# **KnowItAll® Informatics Training**

NMR Analysis Tools

# **NMR**

# **Analyze NMR Multiplets and Store in a Database**

## **Purpose**

This exercise demonstrates how to label multiplets and coupling constants for NMR spectra, and how to assign the assessed multiplets when the structure associated with the spectrum is known.

# **Objectives**

This exercise will teach you:

- > How to define multiplets for a processed NMR spectrum in Minelt
- > How to edit shift assignments using the NMR Tools available in Minelt
- ➤ How to automatically generate an NMR Report

# **Background**

Storing processed NMR spectra in a database is valuable for R&D, quality control, and quality assurance laboratories, and for verification of unknown chemical compounds. Adding assignments enhances the merit of the archived reference material.

#### Training Files Used in This Lesson

C:\Users\Public\Public Documents\Wiley\KnowItAll\
Samples\NMR\Bruker TopSpin\ C14H10CINO3\

- C14H10CINO3 H1/fid
- C14H10CINO3 H1.dsf
- C14H10CINO3 H1.sdbx

#### KnowltAll Applications Used

- Minelt™
- ProcessIt™

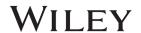

#### **Calculate Spectrum Multiplets using NMR Tools**

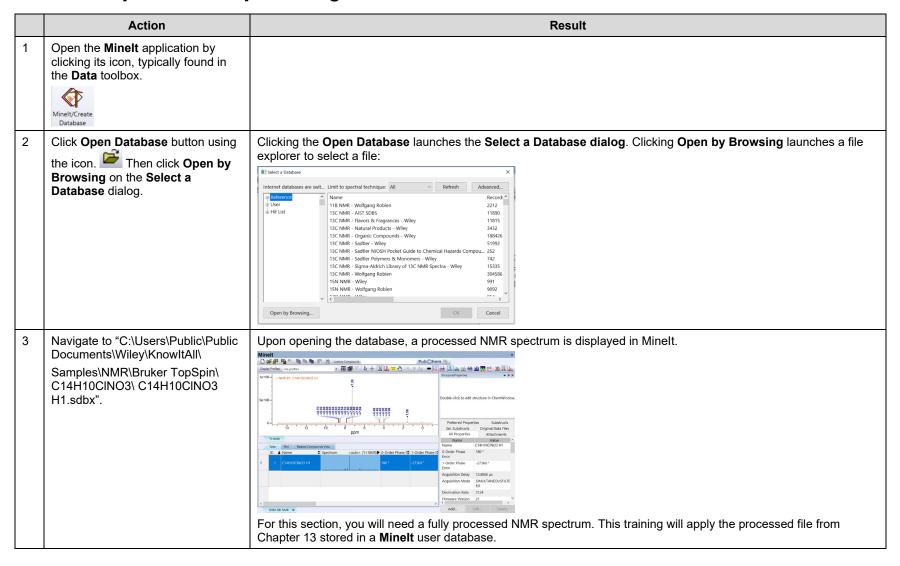

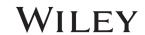

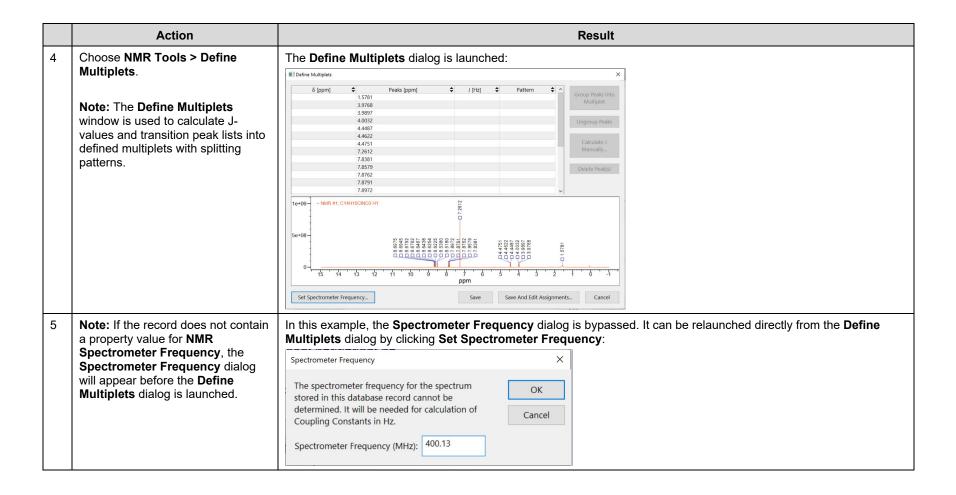

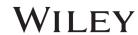

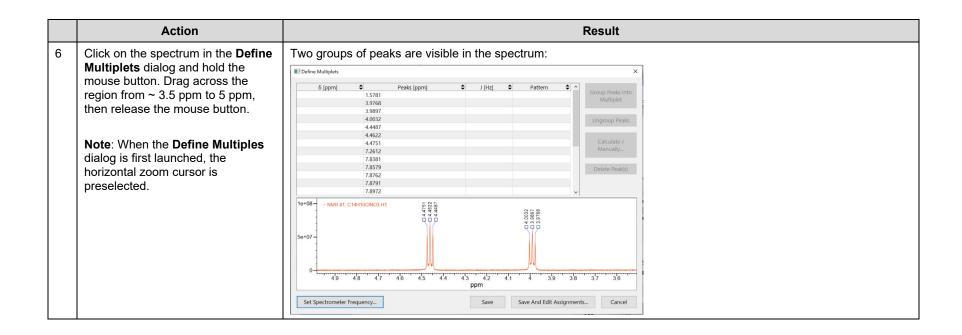

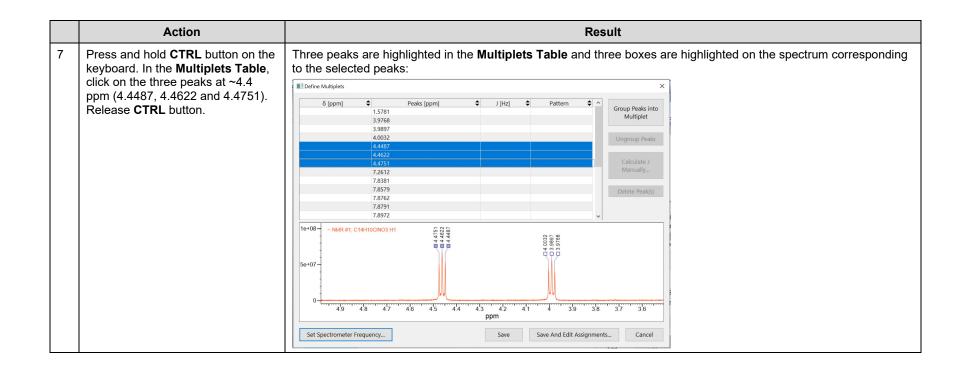

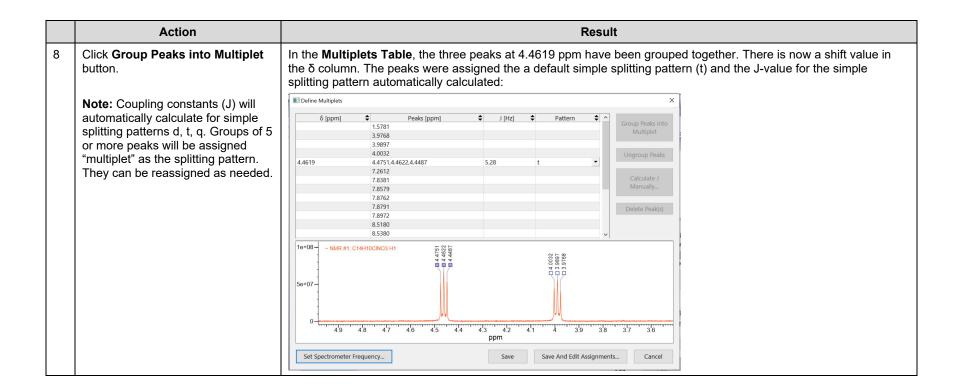

|   | Action                                                                      | Result                                                                                                    |
|---|-----------------------------------------------------------------------------|----------------------------------------------------------------------------------------------------|
| 9 | Repeat steps 7 and 8 for the peaks at ~4.0 ppm (3.9768, 3.9897 and 4.0032). | In the <b>Multiplets Table</b> , the three peaks at 3.9900 ppm have been grouped together. There is now a shift value in the $\delta$ column. The peaks were assigned the a default simple splitting pattern (t) and the J-value for the simple splitting pattern automatically calculated:                                                                                                    |
|   |                                                                             | ■ Define Multiplets X                                                                                                    |
|   |                                                                             | δ [ppm]       ♀       Peaks [ppm]       ♀       Pattern       ♀         3.9900       1.5761       \$       \$       √         4.4619       4.4751,4.4622,4.4487       \$       5.28       t       ▼         7.2612       7.8381       √       √       √       √         7.8579       7.8762       √       √       √       √       ✓       ✓       Calculate J Manually       ✓       Manually       ✓       Delete Peak(s)       ✓       Delete Peak(s)       ✓       ✓         8.6255       8.6254       ✓       ✓       ✓       ✓       ✓       ✓       ✓       ✓       ✓       ✓       ✓       ✓       ✓       ✓       ✓       ✓       ✓       ✓       ✓       ✓       ✓       ✓       ✓       ✓       ✓       ✓       ✓       ✓       ✓       ✓       ✓       ✓       ✓       ✓       ✓       ✓       ✓       ✓       ✓       ✓       ✓       ✓       ✓       ✓       ✓       ✓       ✓       ✓       ✓       ✓       ✓       ✓       ✓       ✓       ✓       ✓       ✓       ✓       ✓       ✓       ✓       ✓       ✓ </td |
|   |                                                                             | 1e+08 - NMR 81, C14H10CMO3 H1                                                                                                    |

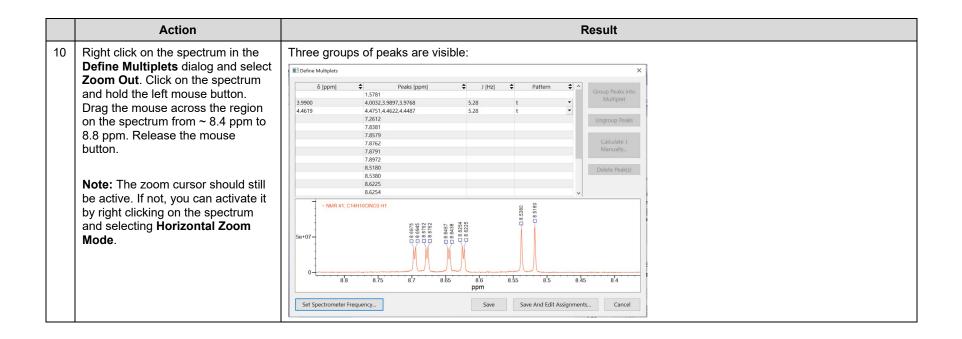

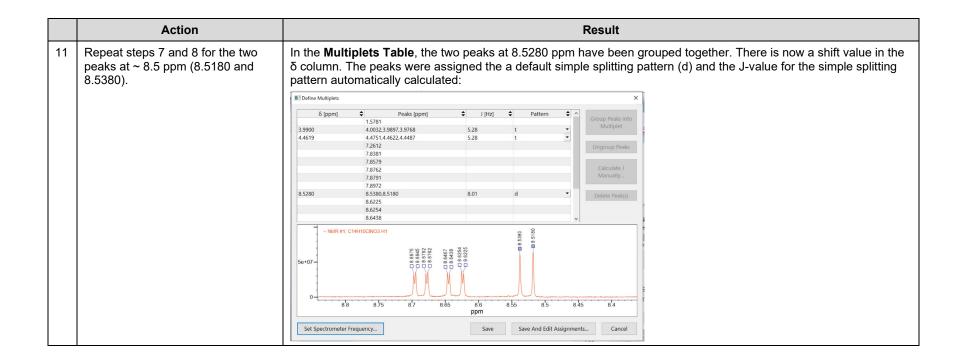

Action Result Zoom in further to ~ 8.6 ppm to In the Multiplets Table, the two peaks at 8.6346 ppm have been grouped together. There is now a shift value in the 8.71 ppm. Repeat steps 7 and 8 for δ column. The peaks were assigned the a default simple splitting pattern (q) and the J-value for the simple splitting the four peaks near  $\sim 8.62 - 8.64$ pattern automatically calculated: ppm (8.6225, 8.6254, 8.6438 and ■ Define Multiplets 8.6467). Peaks [ppm] δ [ppm] 4.4751,4.4622,4.4487 **Note:** The pattern will automatically 7.8579 be assigned to the simple splitting 7.8791 pattern for 4 peaks (q). This will get 7.8972 8.5280 8.5380,8.5180 corrected in the next step. 8.6467,8.6438,8.6254,8.6225 8.6945 8.6975 NMR #1; C14H10CINO3 H1 4e+07 20+07 8.68 8.63 Set Spectrometer Frequency... Save And Edit Assignments...

Action Result The pattern in the **Multiplets Table** for the multiplet at 8.6346 ppm now displays as dd. The cell for the J-value is In the Multiplets Table, click on the Pattern for the multiplet at 8.6346 now blank. ppm to change it from a "q" to a ■ Define Multiplets "dd" using the dropdown menu for Peaks [ppm] 4.4751,4.4622,4.4487 δ [ppm] the cell. 7.2612 Ungroup Peaks Note: You may need to resize the 7.8791 Calculate J **Define Multiplets** dialog to choose 7.8972 8.5380,8.5180 Manually... the pattern on the dropdown menu. 8.6762 Delete Peak(s) Save Set Spectrometer Frequency... Save And Edit Assignments...

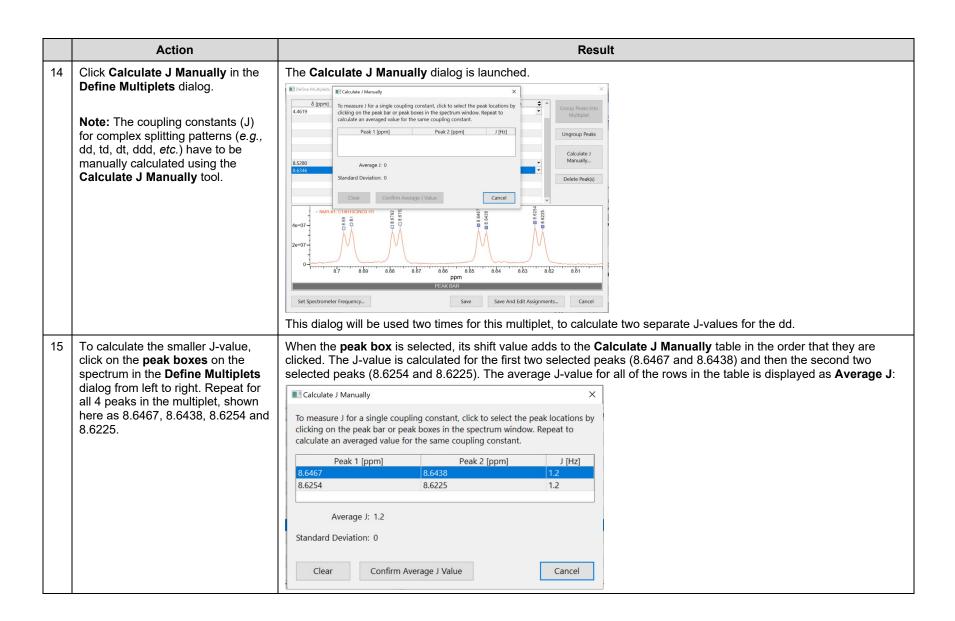

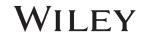

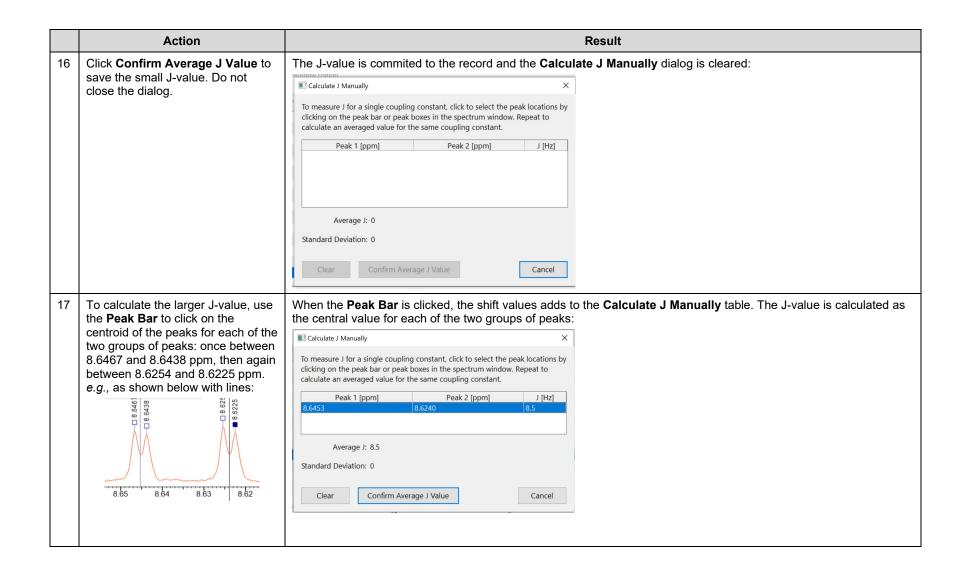

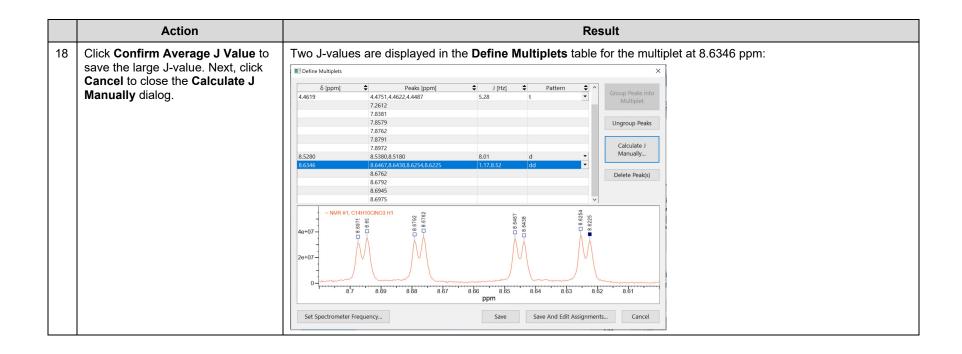

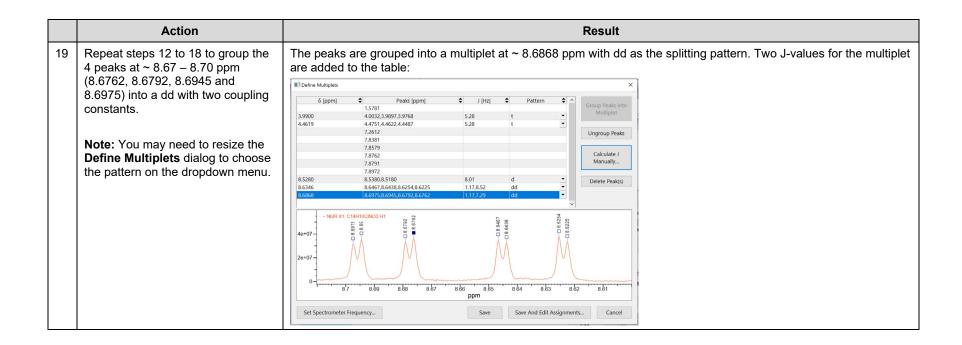

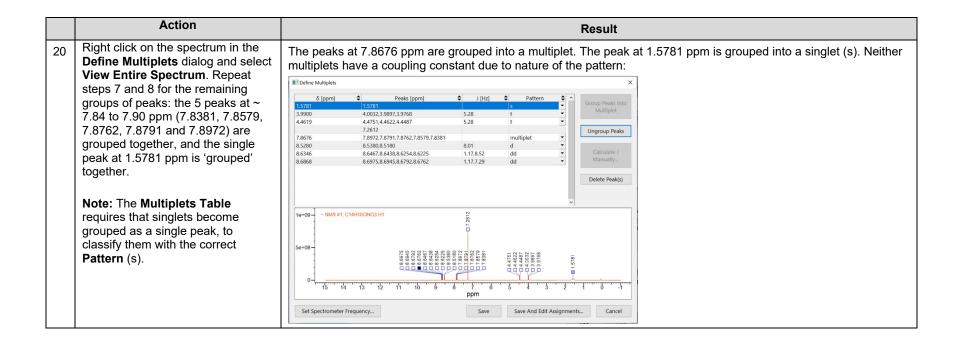

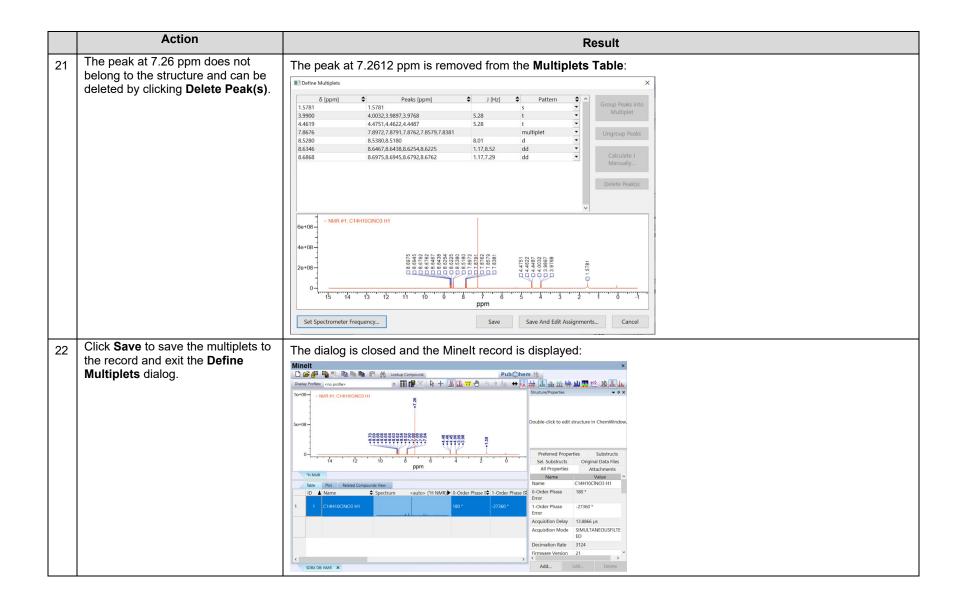

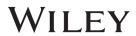

#### **Assign Multiplets to a Structure using NMR Tools**

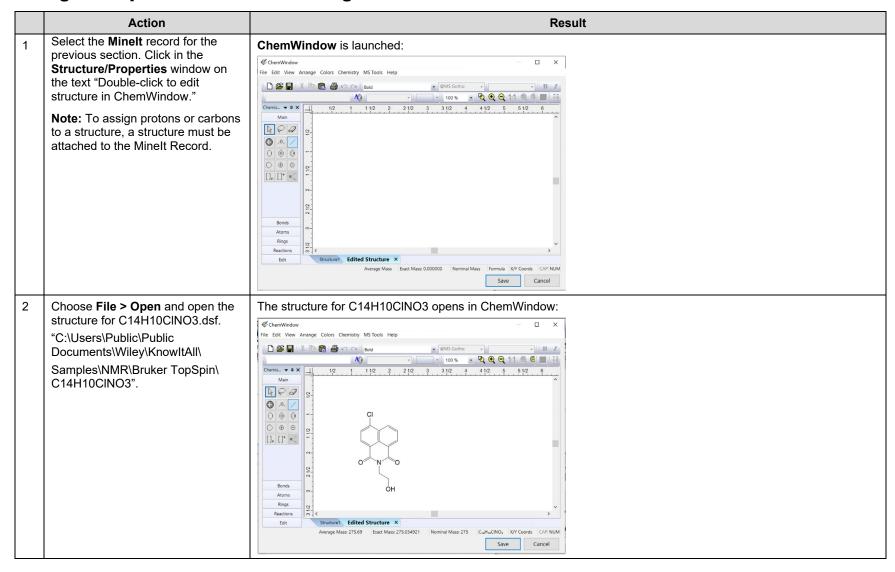

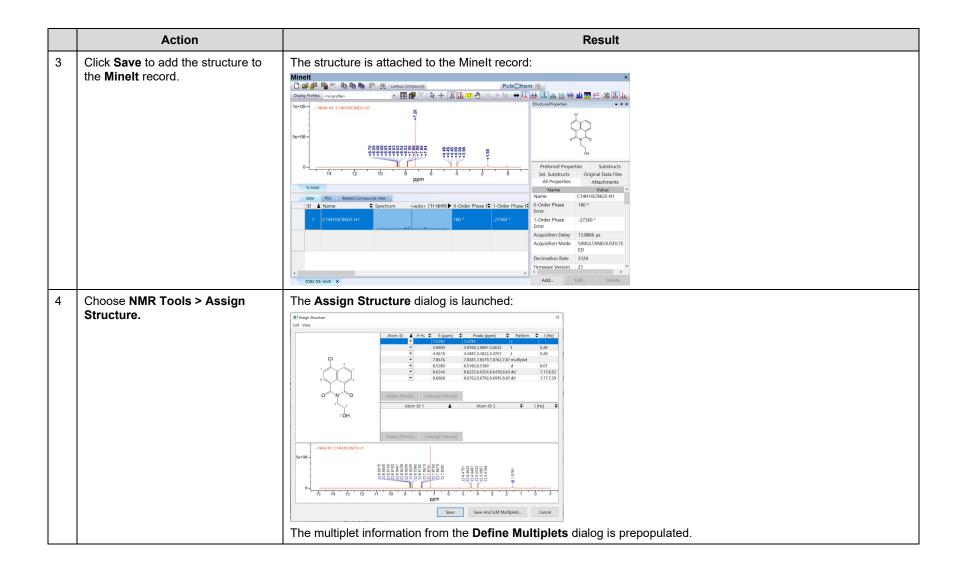

|   | Action                                                                                                    | Result                                                                                                    |
|---|----------------------------------------------------------------------------------------------------|----------------------------------------------------------------------------------------------------|
| 5 | Verify the Assign Structure dialog settings under View tab. Group atom IDs for equivalent atoms should have a checkmark. Assign atom IDs to all atoms should be unchecked.                                      | View  ✓ Group atom IDs for equivalent atoms Assign atom IDs to all atoms ✓ Display Atom IDs ✓ Scale Structure to Window  Group atom IDs for equivalent atoms is used to add/remove equivalent numeration for symmetrical structures.  Assign atom IDs to all atoms is used to add/remove numeration for heteroatoms, which may be necessary to label cross-coupling in the spectrum (e.g., H-P). |
| 6 | Click on the row with $\delta$ equal 8.6868 ppm. Use the dropdown menus under <b>Atom ID</b> to select proton 6 for assignment to the multiplet. Click on the white space below the table to commit the change. | The <b>Atom ID</b> for the dd at 8.6868 is proton 6. <b># Hs</b> is populated with the number of assigned protons:                                                                                                    |
|   | <b>Note:</b> More than one proton can be selected for assignment using this menu.                                                                                                    | Assign Atom(s) Unassign Atom(s)  Atom ID 1                                                                                                    |
|   | Note: Atom IDs can also be assigned to the cells using the numbers on a keyboard or using the Assign Atom(s) button and selecting an atom in the structure.                                                     | Assign Atom(s) Unassign Atom(s)  - NMR #1, C14H10CNO3 H1  5e+08-  - 15                                                                                                    |
|   | Note: Protons can be unassigned at any time by clicking Unassign Atom(s).                                                                                                    | Save Save And Edit Multiplets Cancel                                                                                                    |

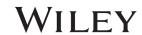

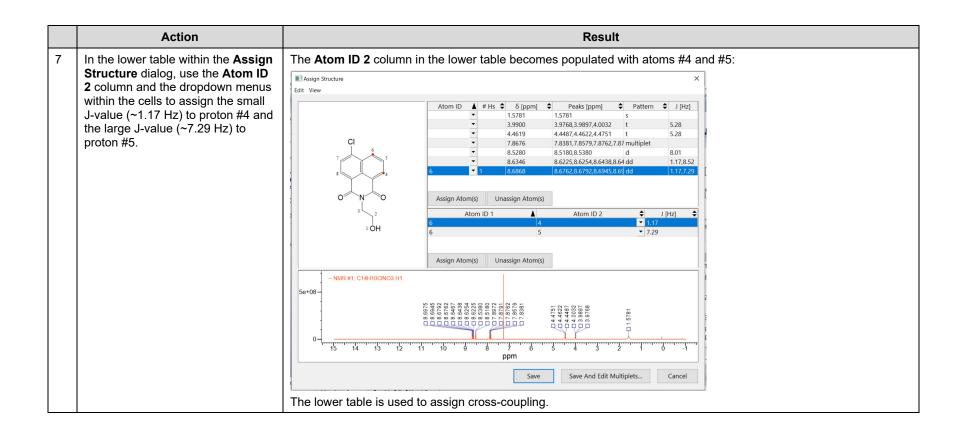

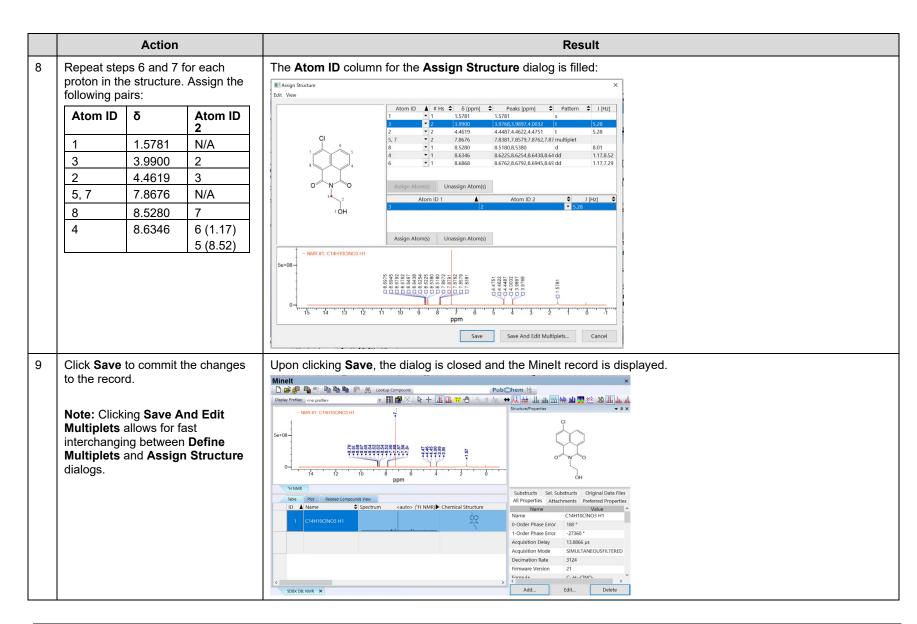

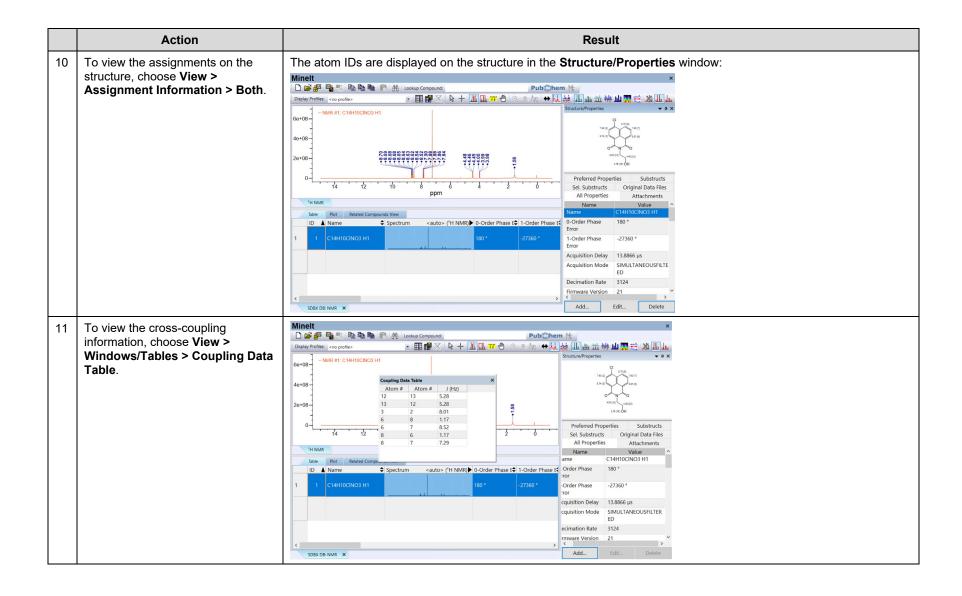

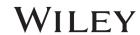

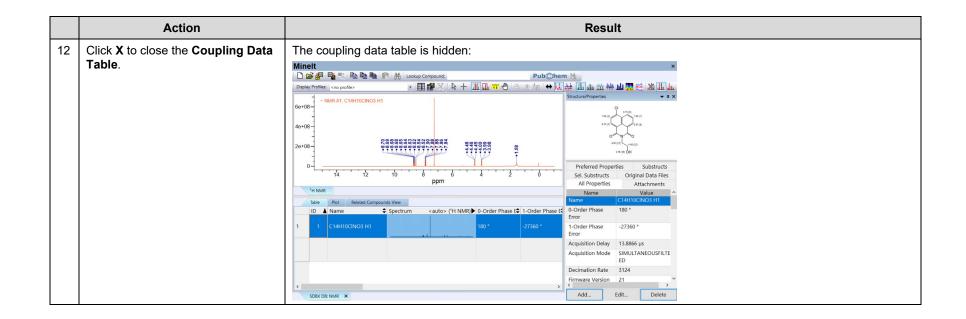

#### **Viewing the NMR Multiplet Report**

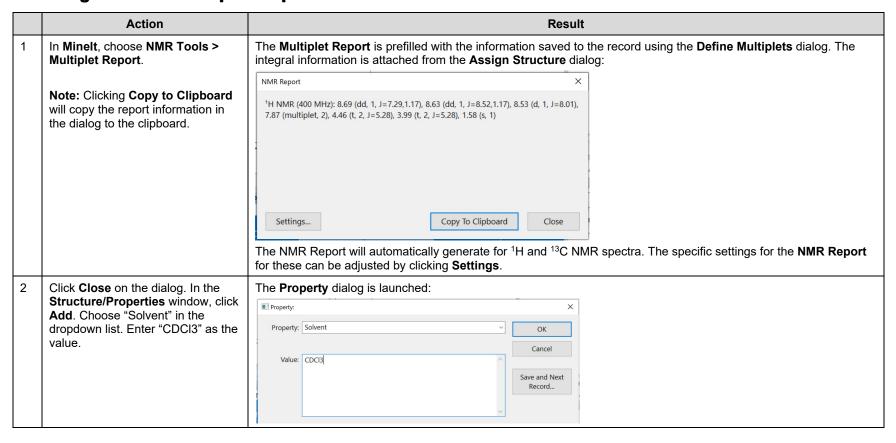

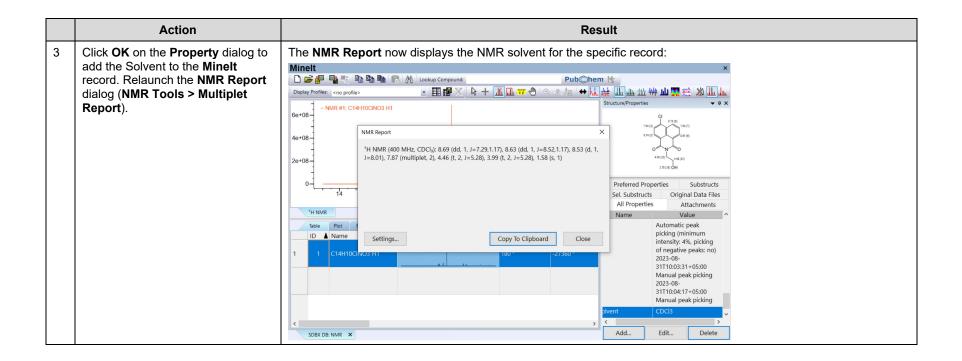

# **NMR**

# **Generate an NMR Spectrum**

#### **Purpose**

This exercise demonstrates how to generate an NMR spectrum using peak lists or an NMR report for a decoupled spectrum.

# **Objectives**

This exercise will teach you:

➤ How to import peak lists to MineIt

### **Background**

Being able to overlay reference material to experimental spectra is important for confirmation of compounds and identification of impurities. Through importing tabulated peak lists from reference material such as NMR reports into Minelt user databases, the spectra for these compounds can be directly overlayed, subtracted and searched against experimental data.

#### KnowltAll Applications Used

Minelt™

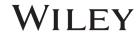

Generating a Database Record from NMR Report or Peak List

| Action | Result |
|--------|--------|
|        |        |
|        |        |
|        |        |
|        |        |
|        |        |
|        |        |
|        |        |
|        |        |
|        |        |
|        |        |
|        |        |
|        |        |
|        |        |
|        |        |
|        |        |
|        |        |
|        |        |
|        |        |

Using the user database from the previous section, click on the blank row in the **Table** section. This is currently the second row for the opened database.

**Note:** In **Minelt**, it is possible to create a database record using peak list information or peak information contained in an NMR report for decoupled data.

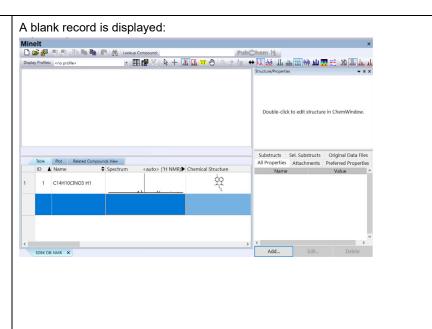

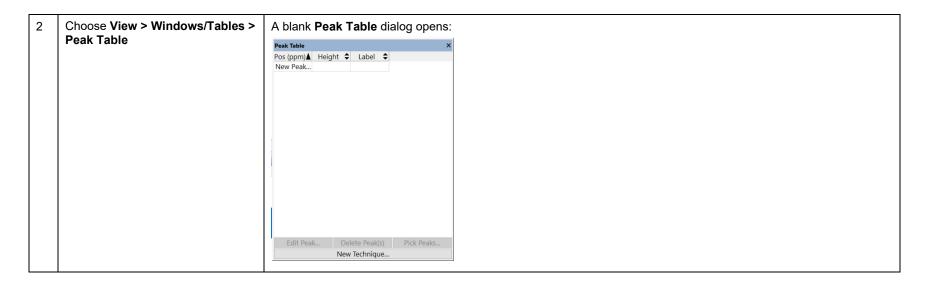

|   | Action                                                                                                    | Result                                                                                      |
|---|----------------------------------------------------------------------------------------------------|---------------------------------------------------------------------------------------------|
| 3 | Click <b>New Technique</b> to choose the spectrum type on the <b>Peak Table</b> dialog.                                 | The Spectral Technique Selection dialog opens:                                              |
|   |                                                                                                    | Spectral Technique Selection X                                                              |
|   |                                                                                                    | Available spectral techniques:  1H NMR  Other NMR Nucleus:  Cancel                          |
| 4 | Change the <b>Available spectral techniques</b> to <sup>13</sup> C NMR using the drop-down menu, then click <b>OK</b> . | The Spectral Technuque Selection dialog is closed and the blank Peak Table remains visible. |

Double click on the cell that reads "New Peak" in the Peak Table and enter the value 197.4. Click on the white space below the filled rows to save the entry.

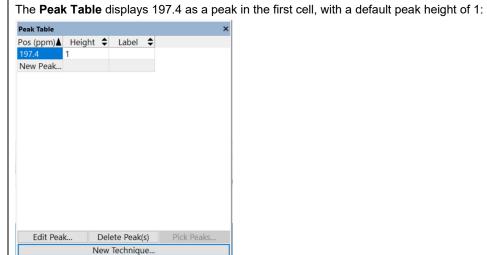

108658-REV20230905 Copyright ©2023 by John Wiley & Sons, Inc. All rights reserved.

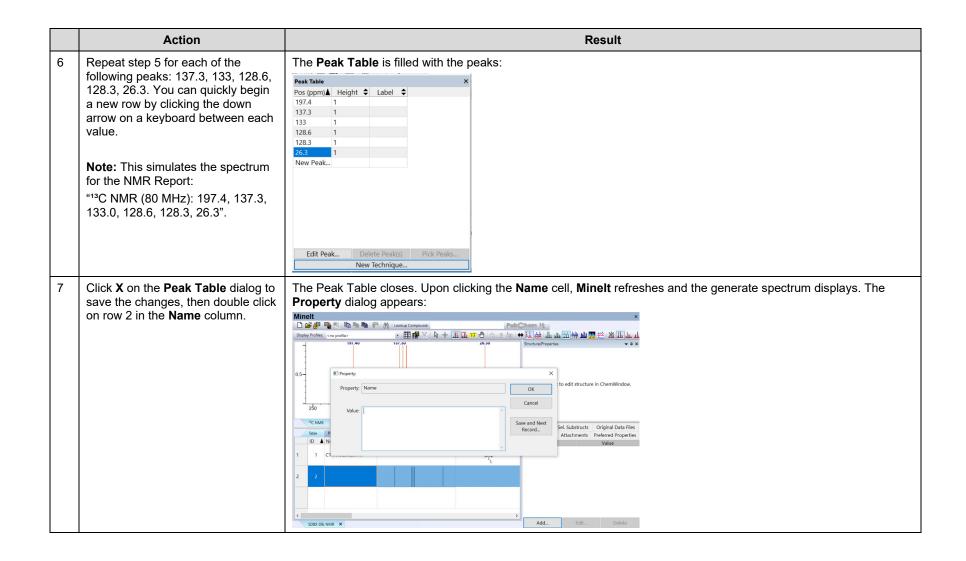

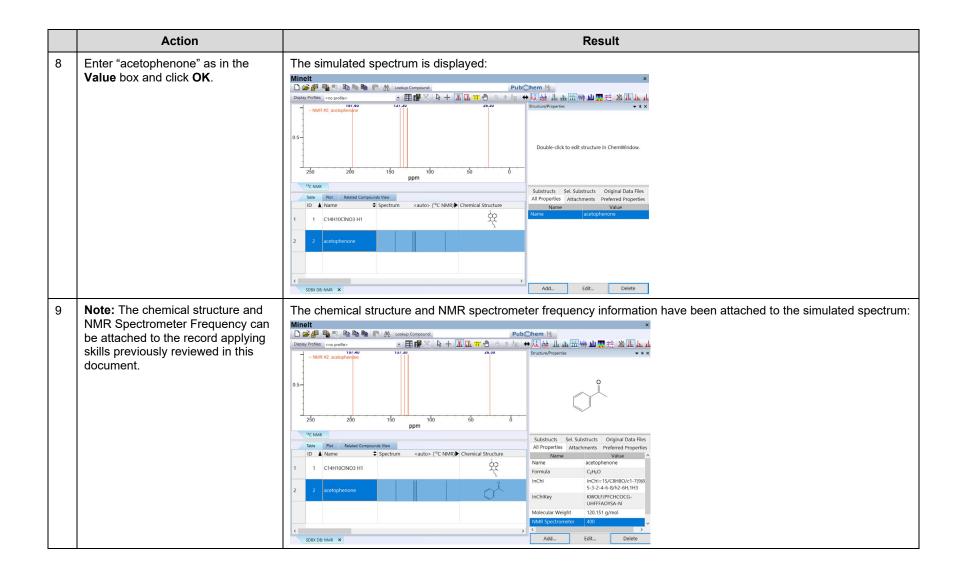

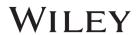

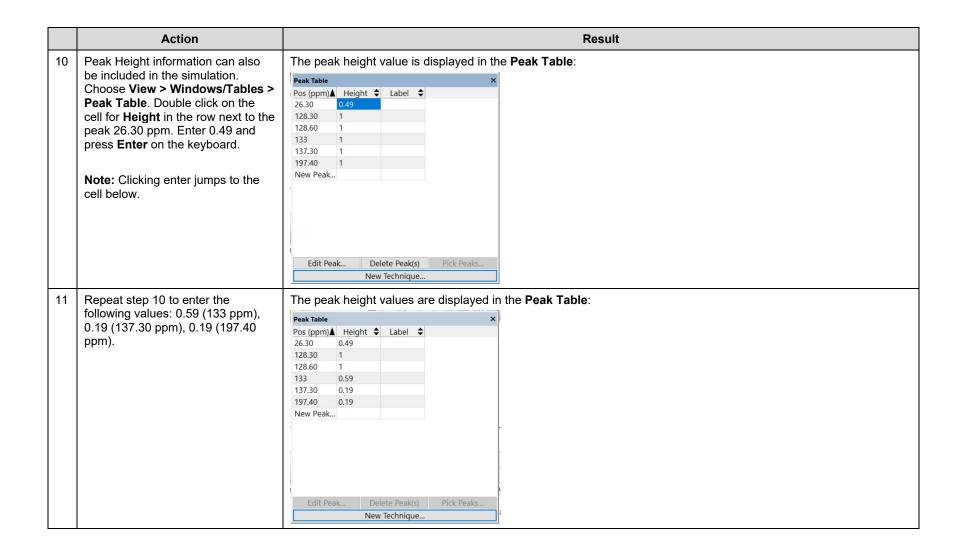

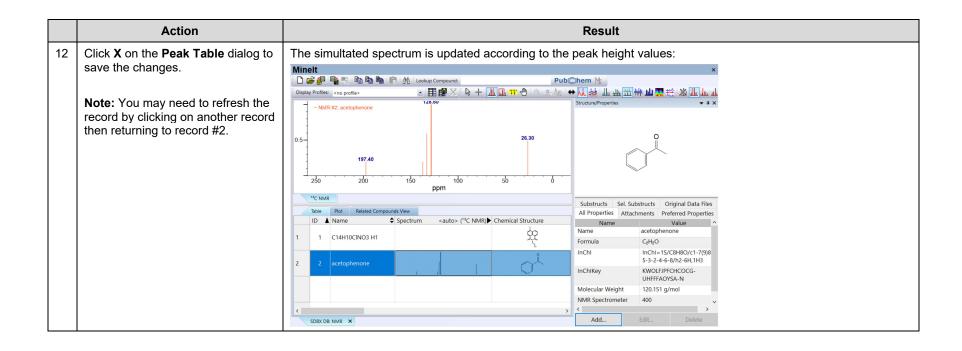